# คู่มือการใช้งาน **ฐานขอมูล**

# **Applied Science & Technology Source Ultimate**

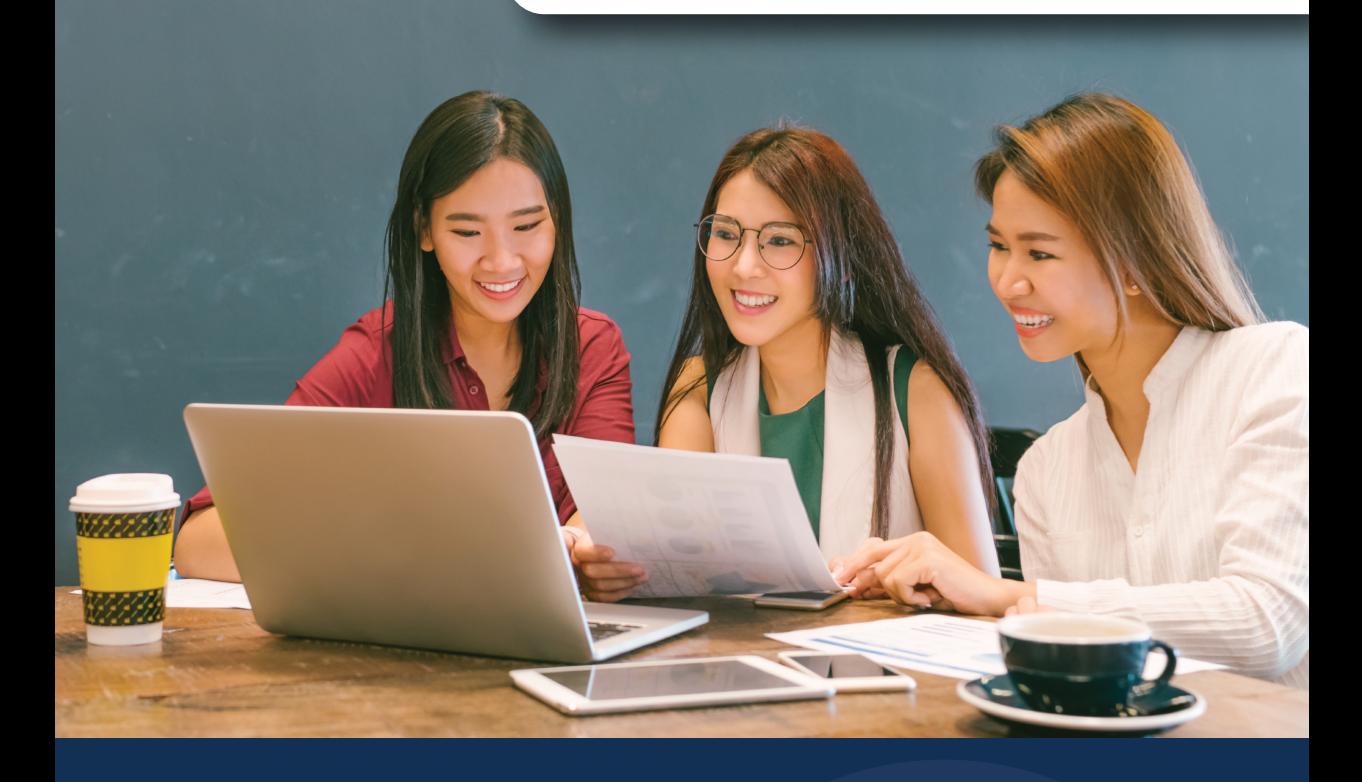

แหล**่งข้อมูลฉบับเต็มชั้นนำสำหรับการศึกษา**ค้าน **คอมพิวเตอร เทคโนโลยี และ วิทยาศาสตรประยุกต ครอบคลุมสาขาวิชาวิทยาศาสตรเทคโนโลยี วิศวกรรมศาสตร คอมพิวเตอร และเทคโนโลยี คอมพิวเตอร**

# **EBSCO**

# จุดเด่นในการสืบค้น (Search)

<u>1. User ID และ Password สามารถกำหนดเองได้ เพื่อใช้</u> ้สืบค้นนอกมหาวิทยาลัย ติดต่อบรรณารักษ์เพื่อขอรหัสเข้าใช้

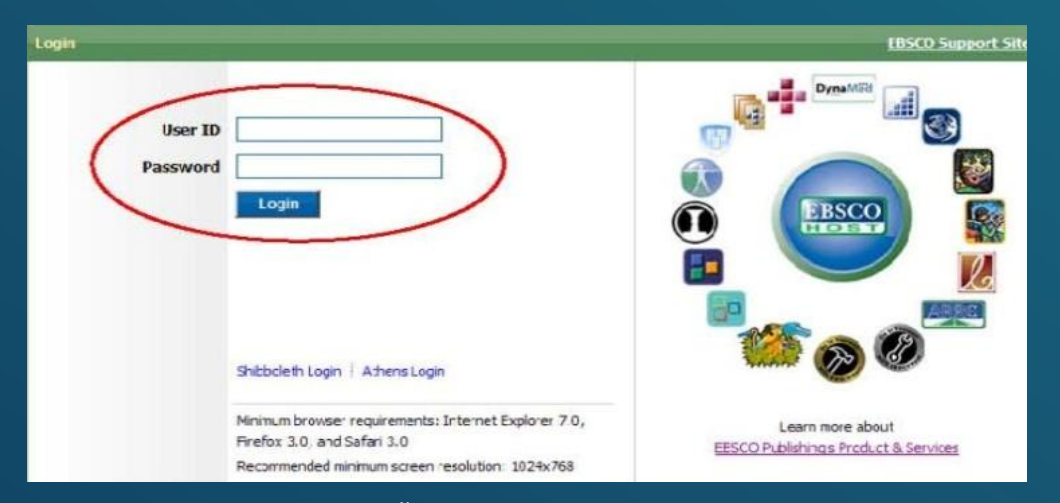

## 2. รูปแบบการสืบค้นพื้นฐานแบบ Google Search สามารถ สืบค้นฐานข้อมูลได้จากทุกที�

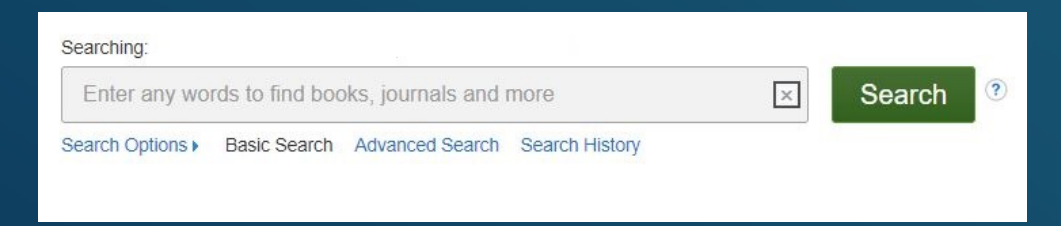

# ่ 3. สามารถเลือกแสดงเมนและฟังก์ชั่นต่างๆเป็นภาษาไทยได้

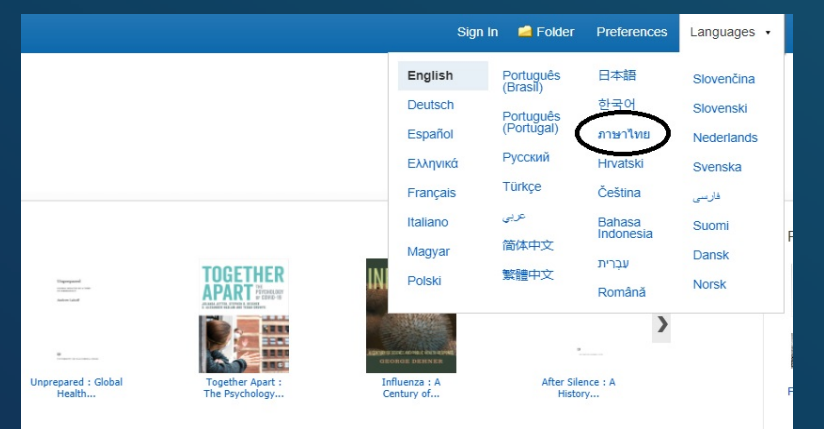

### ่ 4. สามารถเลือกฐานข้อมูลเฉพาะที่ต้องการสืบค้น หรือทำการ สืบค้นครั�งเดียวจากทุกฐานข้อมูลก็ได้

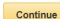

#### 

ance is acagined to meet are needs or education stadents, protessional<br>rence papers, citations for over 4 million articles including book reviews<br>necialties such as multilingual education, bealth education and testing

El Title List By More Infor-

.<br>dented collection of peer-reviewed, full-text journals, including many journals indexed in leading citation indexes. The combinati<br>thropology, biomedicine, engineering, health, law and liferacy to mathematics, pharmacolo

**EN Title List Ra More In** 

5. สามารถเลือกแสดงบทความในรูปแบบ HTML หรือ PDF <u>รวมทั้งสามารถแสดงบทคัดย่อของบทความเพียงแค่เลื่อนเมาส์</u> <u>และคลิ๊กที่ Preview Icon</u> ทางด้านขวามือ

#### 6. Pandemics Past and Present: A Guided Inquiry Approach.

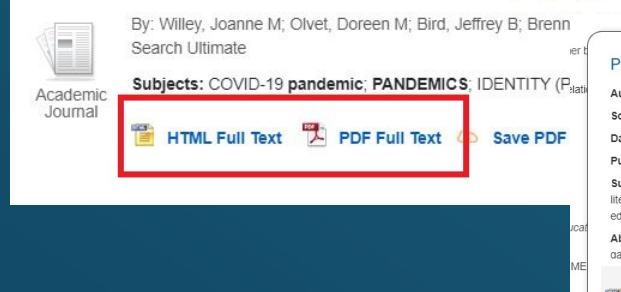

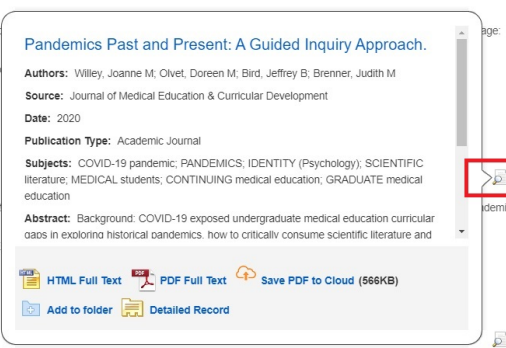

### 6. การเรียกดูวารสารแบบ HTML สามารถเลือกแปล และอ่านออก ้เสียงบทความเป็นภาษาไทยได้ >> การแปลเป็ นภาษาไทยให้ไปที� "Choose Language" และเลือก "ไทย"

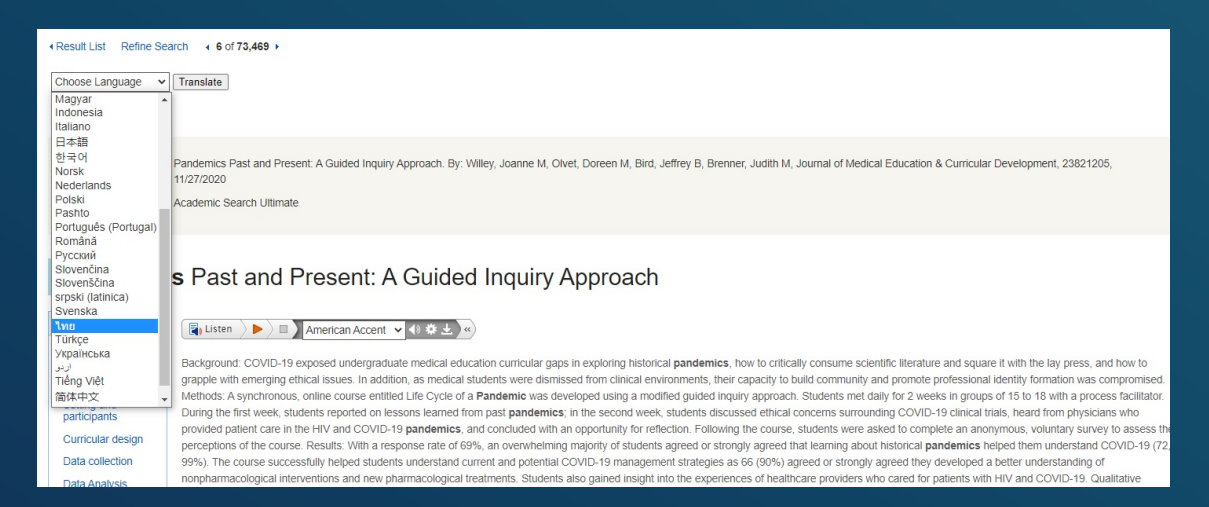

### 7. การเลือกฟังการอ่านออกเสียง สามารถเลือกความเร็วในการ อ่าน และสําเนียงในการอ่านออกเสียงได้ 3 สําเนียง

Title:

Pandemics Past and Present: A Guided Inquiry Approach. By: Willey, Joanne M, Olvet, Doreen M, Bird, Jeff 11/27/2020

Database:

Academic Search Ultimate

## **Pandemics** Past and Present: A Guided Inquiry Approach

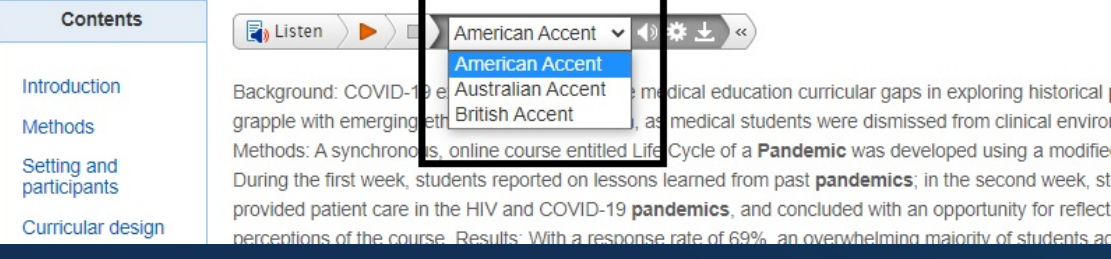

# **การสืบค้ นวารสาร** (Publications Search)

1. คลิ๊กเลือก Publication ที่มมบนซ้ายมือของหน้าจอการสืบค้น ี พิมพ์ชื่อวารสารที่ต้องการค้น แล้วกดป่ม Browse วารสารจะถูกเรียงตามลำดับตัวอักษร  $\overline{\mathsf{A}}$  -  $\mathsf{Z}$ 

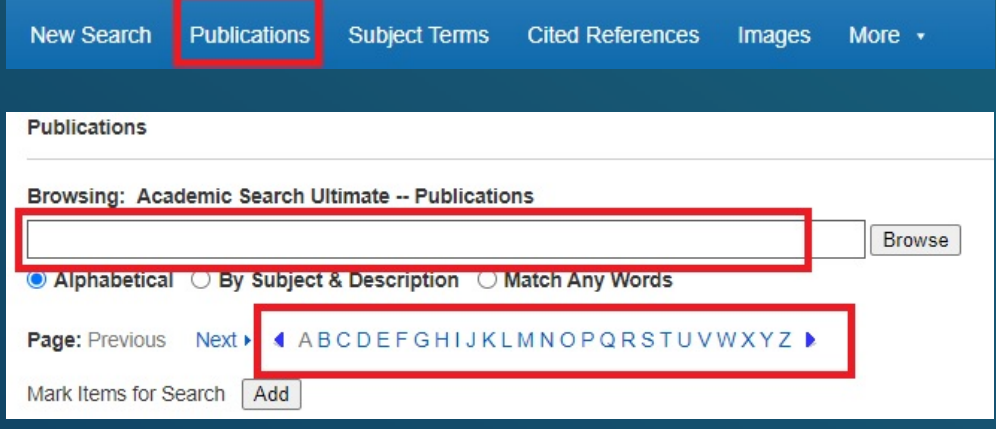

# 2. คลิกที่ชื่อวารสารที่ต้องการอ่าน

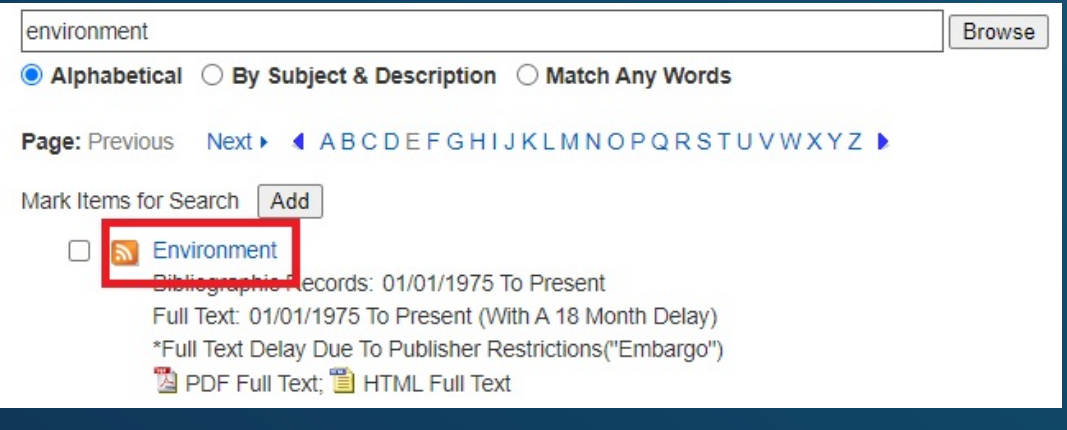

# ี่ 3. แสดงผลรายละเอียดของวารสาร เช่น ชื่อสำนักพิมพ รายชื�อวารสารจากเล่มปัจจุบันและย้อนหลัง

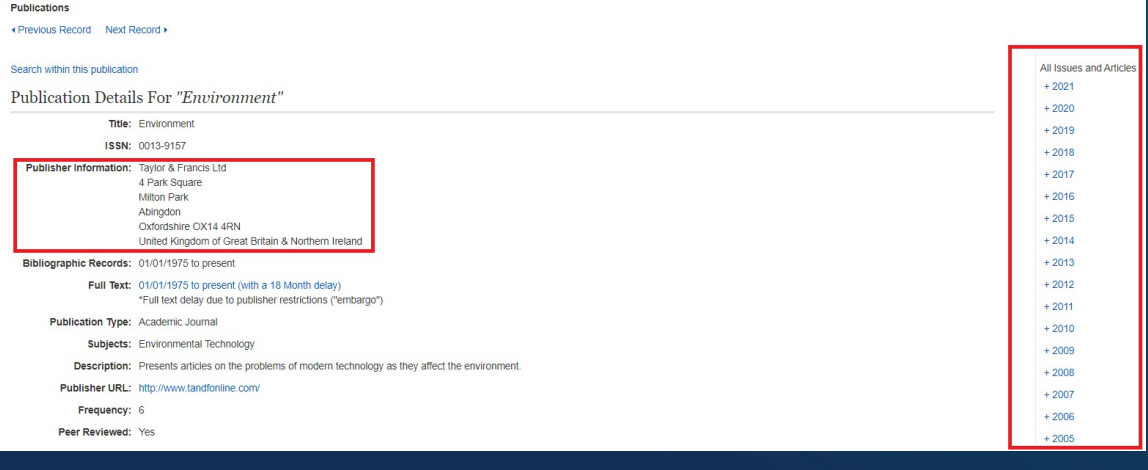

# การอ้างอิง (References)

### 1. อ้างอิงบทความโดย *ไม่ใช้* โปรแกรมสามารถเลือกฟังก์ชั่น Cite ที�ด้านขวามือของจอ

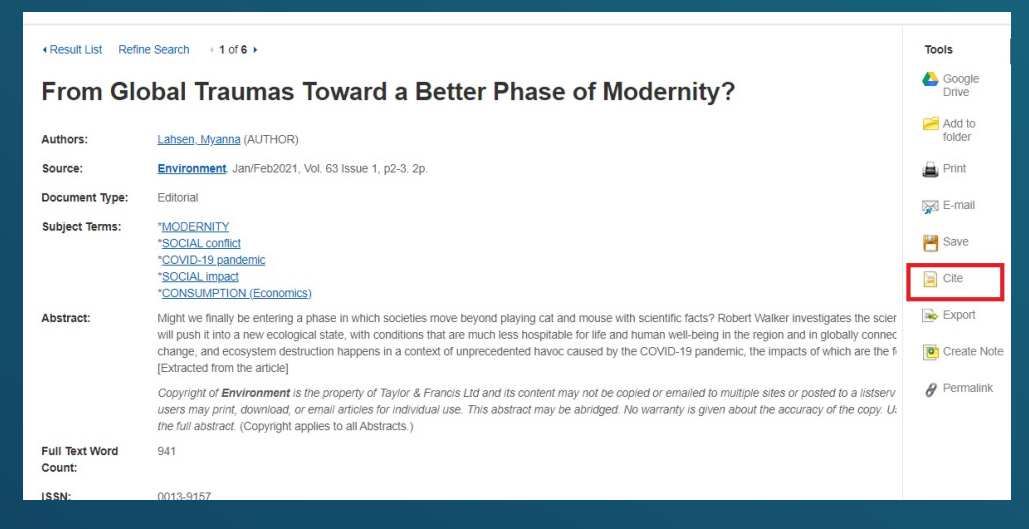

## 2. ท่านสามารถคัดลอกบรรณาณุกรมไปใช้ได้ทันทีเพียงเลือก ้ ระบบการอ้างอิงที่ต้องการ

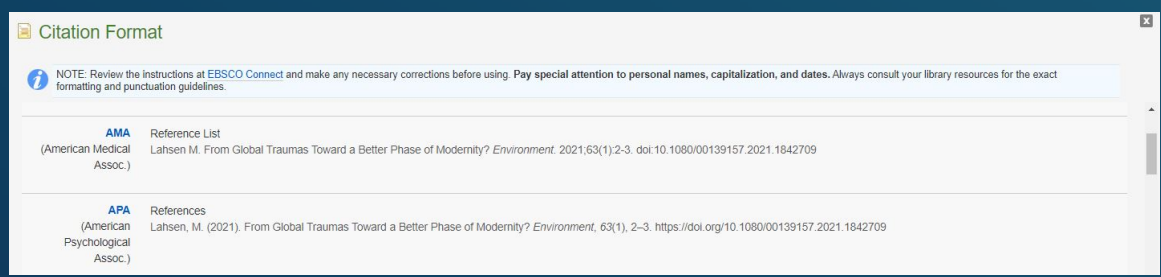

#### 3. อ้างอิงบทความโดย *ใช้* โปรแกรมให้เลือก export ที่ด้านขวามือ ของหน้าจอ แล้วทําการเลือก file format ที�ต้องการ

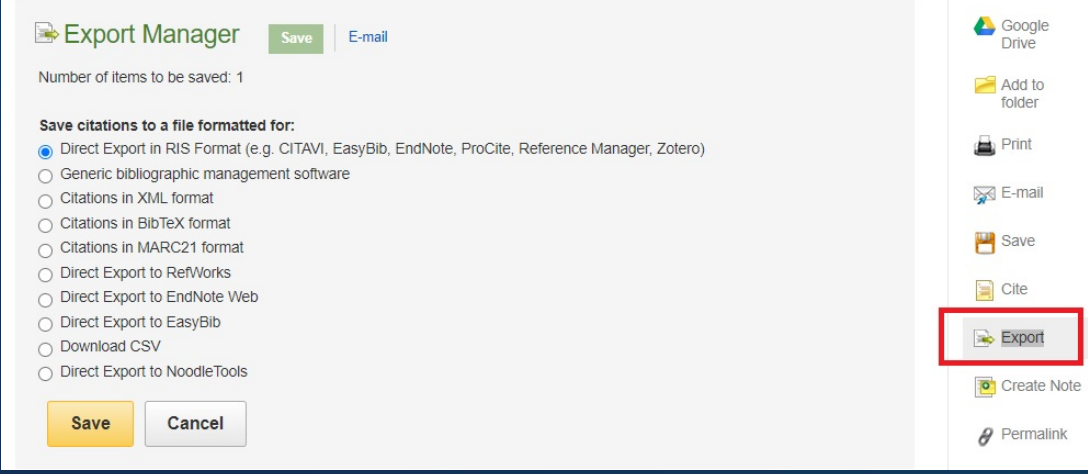

สอบถามข้อมลเพิ่มเติม กรุณาติดต่อบรรณารักษ์ของสถาบัน